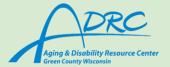

# Need Tech Support? Navigate your Apps

# How to Download an app: 🚣

- → For *Iphone*, click on the blue app icon (for *Android* see the next page)
- → You will be brought to a screen that says "Today" with recommended apps from the store
- → On the bottom task bar, click on the far right icon that says "search"
  - Tap on the search bar at the top and type in your desired app
- → When you see an app you want, tap on "get"
  - You will then be prompted to put in your password

### Important Apps already on your iPhone:

- → Contacts
  - Open the gray icon with the circle outline of a person
  - Tap on the + sign in the very top right corner
  - From there, you will enter in the desired information and when you are finished, tap on the blue done button in the top right corner

#### → Calendar

- Tap on the white calendar icon with the current date listed
- When you first open the app, you will see a month view of the calendar, with a red circle outlining the current day
- To add an event, tap on the red + button in the top right corner
- Follow the prompts to put in the desired information for the event details
- When you are finished, tap the red add button in the right corner

#### → How to make a call

- Tap on the green icon with a white phone outline
- You will automatically be taken to your recent calls
- To type in a phone number, tap on the keypad button on the lower task bar
- From there you will type in your desired number
- To call someone from your contacts, tap the contacts icon in the middle of the lower task bar.

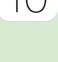

Monday

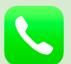

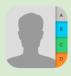

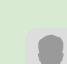

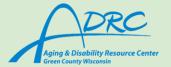

## How to Download an app:

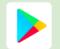

- → For *Android*, click on the colorful app icon (for *lphone* see the other page)
- → You will be taken to a screen with recommended apps.
- → To search for a specific app click on the "Search apps & games" bar at the top of the screen.
  - After clicking on the search bar a keyboard will pop up, type the desired app into the search bar.
  - The app most related to your search will pop up first. If it is incorrect, retype your search or scroll down for similar apps.
- → After locating the app click on the green Install button.
- → After selecting this button the app will begin to download, be patient as this can take several minutes.

## **Important Apps already on your Phone:**

- → Contacts
  - Open the orange icon with the white outline of a person
    - You will find all your current contacts listed in alphabetical order.
  - Tap on the + sign in the very top right corner to add a new contact.
  - From there, you will enter in the desired information and when you are finished, tap on the "Save" button on the bottom right.

#### → Calendar

- Tap on the blue/green calendar icon with the current date listed.
- When you first open the app, you will see a month view of the calendar, with the current day in a black box.
- To add an event, tap on the + button in the bottom right corner.
- Follow the prompts to put in the desired information for the event details
- When you are finished, tap the save button in the bottom right corner.

#### → How to make a call

- Tap on the green icon with a white phone outline
- You will automatically be taken to your contacts.
  - To call someone from your contacts, click on their name.
  - To call them click the green phone icon.
- To type in a phone number, tap on the keypad button on the bottom left.
  - From there you will type in your desired number.
  - When you are finished click the green call button in the lower middle part of the screen.

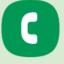

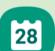